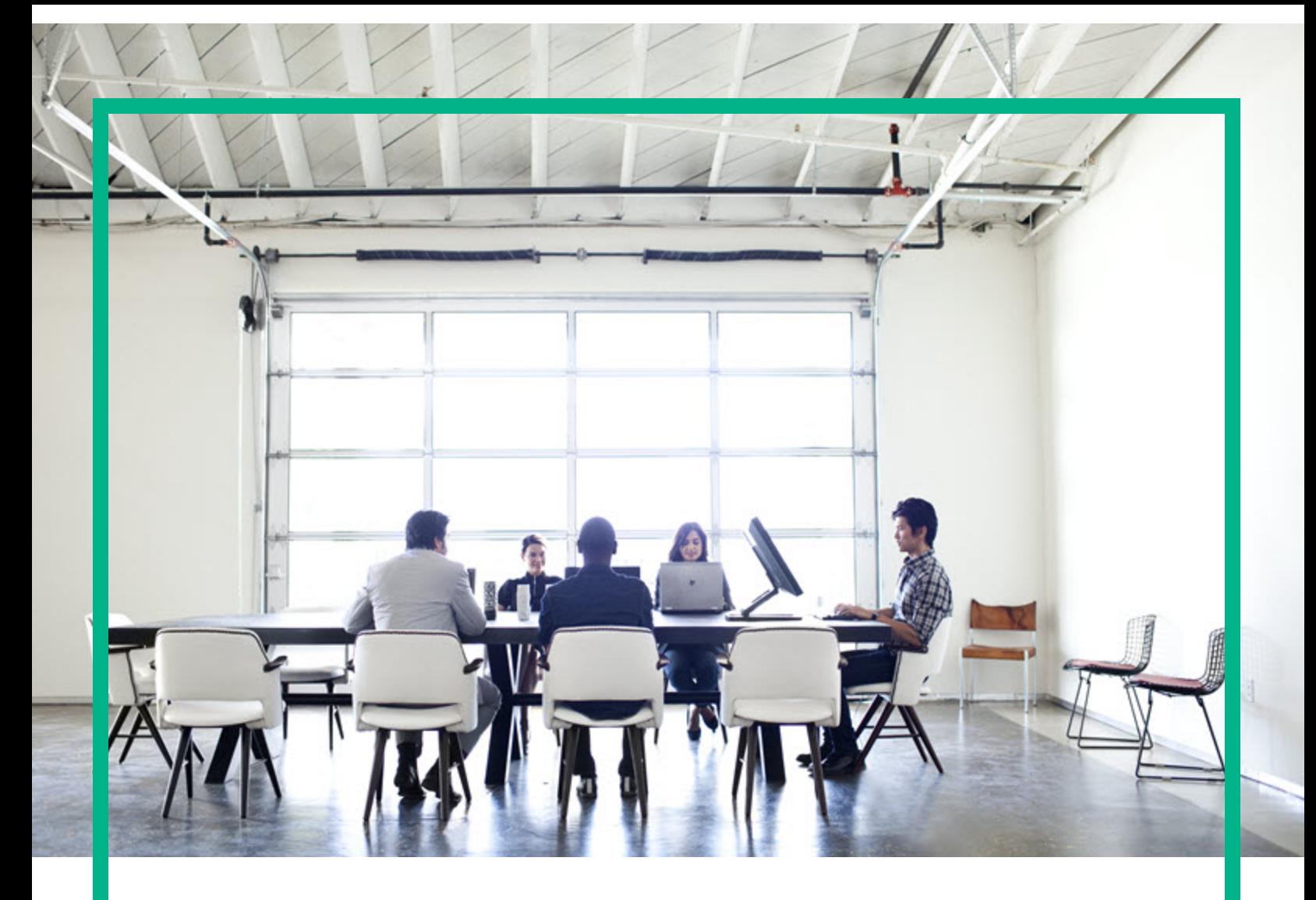

# Project and Portfolio Management **Center**

Software Version: 9.40

# **Tracking and Managing IT Demand Configuration Guide**

Document Release Date: September 2016 Software Release Date: September 2016

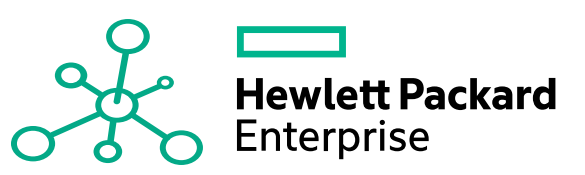

#### Legal Notices

#### Warranty

The only warranties for Hewlett Packard Enterprise products and services are set forth in the express warranty statements accompanying such products and services. Nothing herein should be construed as constituting an additional warranty. Hewlett Packard Enterprise shall not be liable for technical or editorial errors or omissions contained herein. The information contained herein is subject to change without notice.

#### Restricted Rights Legend

Confidential computer software. Valid license from Hewlett Packard Enterprise required for possession, use or copying. Consistent with FAR 12.211 and 12.212, Commercial Computer Software, Computer Software Documentation, and Technical Data for Commercial Items are licensed to the U.S. Government under vendor's standard commercial license.

#### Copyright Notice

© 2016 Hewlett Packard Enterprise Development LP

#### Trademark Notices

Adobe® is a trademark of Adobe Systems Incorporated.

Microsoft® and Windows® are U.S. registered trademarks of Microsoft Corporation.

UNIX® is a registered trademark of The Open Group.

#### Documentation Updates

To check for recent updates or to verify that you are using the most recent edition of a document, go to: <https://softwaresupport.hpe.com/>.

This site requires that you register for an HP Passport and to sign in. To register for an HP Passport ID, click **Register** on the HPE Software Support site or click **Create an Account** on the HP Passport login page.

You will also receive updated or new editions if you subscribe to the appropriate product support service. Contact your HPE sales representative for details.

The following table indicates changes made to this document since the last released edition.

#### **Support**

Visit the HPE Software Support site at: <https://softwaresupport.hpe.com/>.

Most of the support areas require that you register as an HP Passport user and to sign in. Many also require a support contract. To register for an HP Passport ID, click **Register** on the HPE Support site or click **Create an Account** on the HP Passport login page.

To find more information about access levels, go to: <https://softwaresupport.hpe.com/web/softwaresupport/access-levels>.

**HPE Software Solutions Now** accesses the HPSW Solution and Integration Portal website. This site enables you to explore HPE Product Solutions to meet your business needs, includes a full list of Integrations between HPE Products, as well as a listing of ITIL Processes. The URL for this website is [https://softwaresupport.hpe.com/km/KM01702731.](https://softwaresupport.hpe.com/km/KM01702731)

## **Contents**

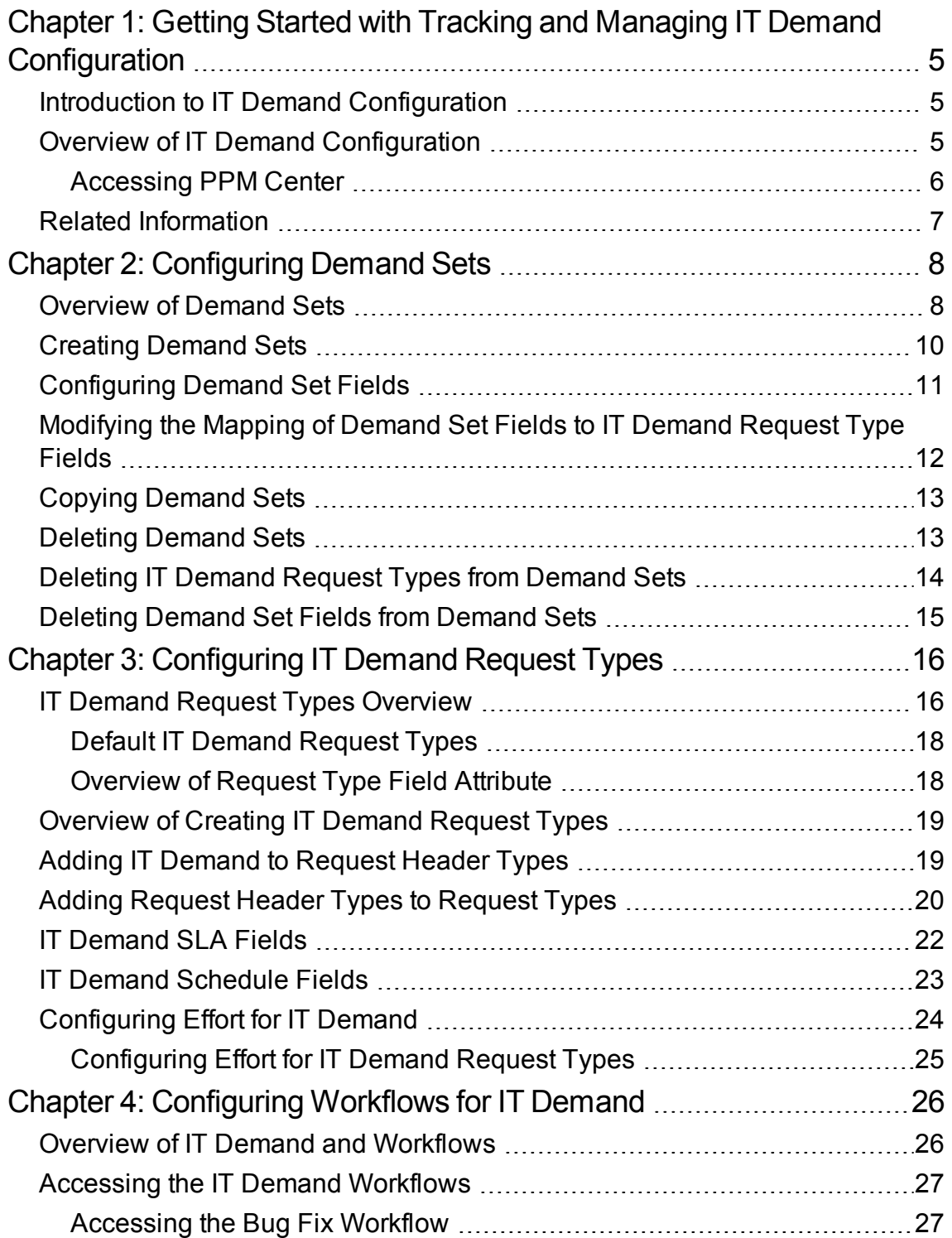

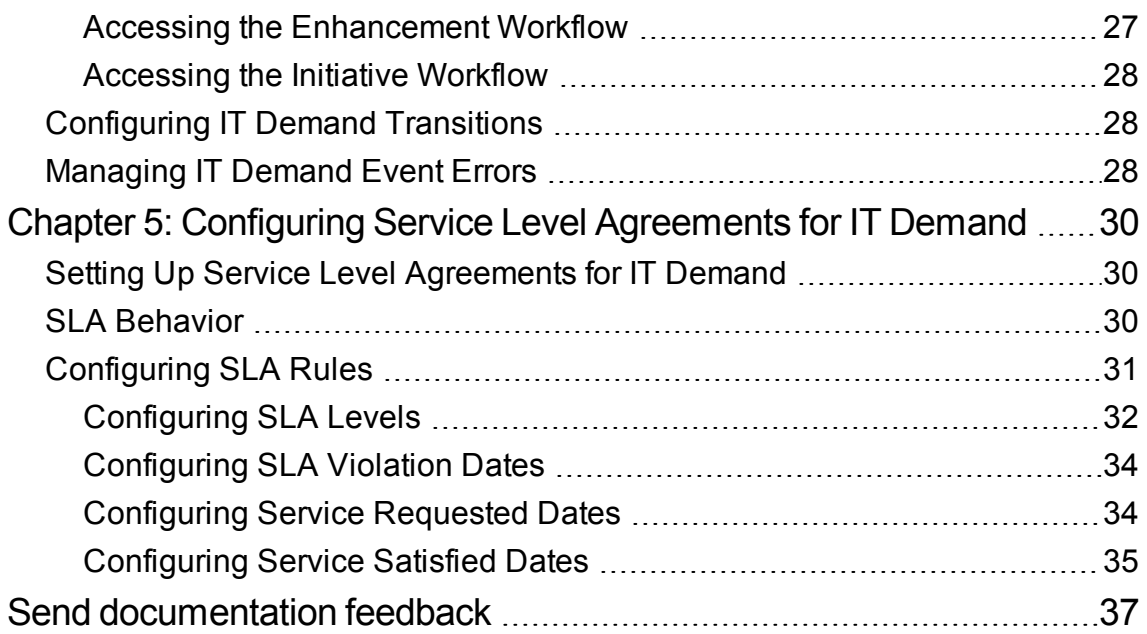

# <span id="page-4-0"></span>Chapter 1: Getting Started with Tracking and Managing IT Demand Configuration

- "Introduction to IT Demand [Configuration"](#page-4-1) below
- <sup>l</sup> "Overview of IT Demand [Configuration"](#page-4-2) below
- "Related [Information"](#page-6-0) on page 7

### <span id="page-4-1"></span>Introduction to IT Demand Configuration

Demand Management is an Project and Portfolio Management Center (PPM Center) product that provides a single application and repository to capture all IT demand placed on an IT organization. PPM Center consolidates information from many different sources to enable you to both view aggregate demand in real time and report against it. Standard demand categories allow IT organizations to normalize the demand from different sources. This helps to assign resources and distribute coverage of IT demand.

To capture and manage IT demand, you must configure Demand Management. To do this, you set up request types and workflows to track and manage demand, and set up Service Level Agreements (SLAs) and demand sets to meet IT demand requirements.

### <span id="page-4-2"></span>Overview of IT Demand Configuration

Demand Management lets you capture, analyze, and manage the demand placed on your IT organization. You can use it to track and manage different types of demand, which can range from requests for defect fixes to requests for new initiatives.

**Note:** This document details how to configure an Demand Management solution for managing IT demand. For details on how to track and manage your IT demand, see the *Tracking and Managing IT Demand User's Guide.*

To configure Demand Management for tracking and managing IT demand, perform the following steps.

**Step 1: Create the IT demand request type.**

To create the IT demand request type, you configure request types and their associated request header types to include the Demand Management Field Groups, and configure the SLAs in the request types. For more detailed information, see ["Configuring](#page-15-0) IT Demand Request Types" on page 16.

#### **Step 2: Configure the demand set.**

To configure the demand set, you set up the demand fields and map them to fields on each demand request type. For more detailed information, see ["Configuring](#page-7-0) Demand Sets" on page 8.

#### **Step 3: Configure the workflow for IT demand tracking and management.**

To configure the workflow for IT demand tracking and management, you use special transitions in your workflows that enable IT demand scheduling features. For more detailed information, see ["Configuring](#page-25-0) [Workflows](#page-25-0) for IT Demand" on page 26.

#### **Step 4: Configure the SLAs.**

To configure SLAs to correspond to an acceptable level of performance or reaction time for items managed through Demand Management, you must configure the request types with SLA-specific levels, violation dates, service request dates, and service satisfied dates. For more information, see ["Configuring](#page-29-0) Service Level Agreements for IT Demand" on page 30

#### <span id="page-5-0"></span>Accessing PPM Center

Businesses often control access to certain information and business processes. This is done to protect sensitive information such as employee salaries, or to simplify business processes by hiding data that is irrelevant to the user. PPM Center includes a set of features to help control data and process security by letting you determine the following types of access:

- Who can access certain windows or pages
- Who can view or edit certain fields
- What data to display in sensitive fields or screens
- Who can view, create, edit, or process PPM Center entities such as requests, packages, projects, portfolios, and programs
- Who can view, create or edit PPM Center configuration entities, such as workflows, request types, object types, and security groups
- Who can change security settings

The following features control the data and process security in PPM Center. You can combine these features in several ways to secure your system:

- **Licenses.** Each user is assigned a license that provides access to a set of PPM Center productrelated screens and functions. Licenses dictate potential behavior, but must be used with access grants to enable specific fields and functions.
- **Access grants.** Access grants are linked to users through security groups to determine which windows and functions users can access and use. Access grants also provide different levels of control over certain entities and fields.

For detailed information about security groups and access grants, see the *Security Model Guide and Reference.*

### <span id="page-6-0"></span>Related Information

The following documents also include information related to tracking and managing IT demand:

- <sup>l</sup> *Getting Started*
- <sup>l</sup> *Tracking and Managing IT Demand User's Guide*
- <sup>l</sup> *Demand Management User's Guide*
- <sup>l</sup> *Demand Management Configuration Guide*
- <sup>l</sup> *Commands, Tokens, and Validations Guide and Reference*
- Open Interface Guide and Reference
- <sup>l</sup> *Reports Guide and Reference*
- <sup>l</sup> *Security Model Guide and Reference*
- <sup>l</sup> *Customizing the Standard Interface*
- <sup>l</sup> *Creating Portlets and Modules*
- <sup>l</sup> *Time Management Configuration Guide*
- <sup>l</sup> *Time Management User's Guide*

# <span id="page-7-0"></span>Chapter 2: Configuring Demand Sets

- ["Overview](#page-7-1) of Demand Sets" below
- ["Creating](#page-9-0) Demand Sets" on page 10
- ["Configuring](#page-10-0) Demand Set Fields" on page 11
- ["Modifying](#page-11-0) the Mapping of Demand Set Fields to IT Demand Request Type Fields" on page 12
- ["Copying](#page-12-0) Demand Sets" on page 13
- ["Deleting](#page-12-1) Demand Sets" on page 13
- ["Deleting](#page-13-0) IT Demand Request Types from Demand Sets" on page 14
- ["Deleting](#page-14-0) Demand Set Fields from Demand Sets" on page 15

### <span id="page-7-1"></span>Overview of Demand Sets

Field naming conventions across different IT demand request types can vary. However, you may find it useful to manage and report across the different IT demand types in a consistent way. Demand sets help the system "know" how to report across the different IT demands.

Each demand set can include a unique group of demand fields and demand request types. This means that each demand set can have a unique mapping of IT demand fields to IT demand request type fields (see "Figure 2-1. Demand set field and IT demand request type field [mapping"](#page-8-0) on the next page).

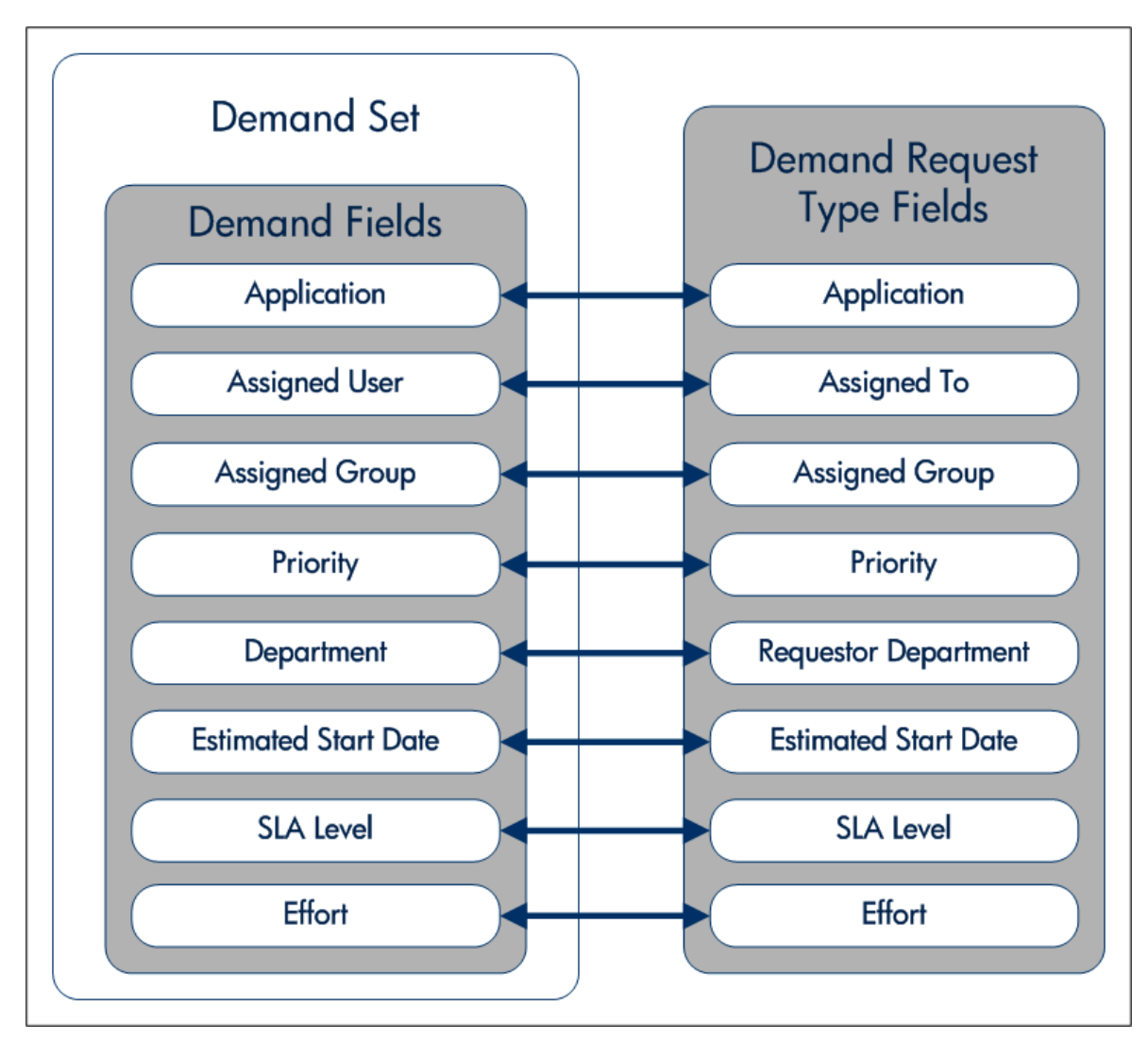

<span id="page-8-0"></span>**Figure 2-1. Demand set field and IT demand request type field mapping**

You can use the **Demand** menu to create and configure demand sets in the standard interface. If the **Demand** menu is not viewable, contact your application administrator.

The following sections provide instructions on how to perform the following tasks:

- Create a demand set
- Add fields to the demand set
- Add IT demand request types to the demand set and map the fields

### <span id="page-9-0"></span>Creating Demand Sets

To create a demand set:

- 1. Log on to PPM Center.
- 2. From the menu bar, select **Open > Administration > Demand Sets & Processes > Manage Demand Sets.**

The Demand Sets page opens.

3. Click **Create New Demand Set.**

The Demand Set - New Demand Set page opens.

- 4. In the **Name** field, type the name of the new demand set.
- 5. In the **Description** field, you can type a short description of the demand set.

**Note:** Until you add at least one field to the demand set and map it to a request type (see ["Configuring](#page-10-0) Demand Set Fields " on the next page), the **Enabled** option is unavailable. After you add fields and map them to request types, you can make the demand set available to the system.

- <span id="page-9-1"></span>6. Click the **Request Types** tab.
- 7. In the **Add Request Type** field, select an IT demand request type from the list.

<span id="page-9-2"></span>The selected IT demand request type is displayed in the **Add Request Type** field.

8. Next to the **Add Request Type** field, click **Add.**

The IT demand request type is added to the demand set. The IT demand request type is displayed in the **Request Types** field. You must map all of the demand set fields to the IT demand request type fields before adding another IT demand request type to the demand set.

- 9. To select more request types, repeat [step](#page-9-1) 7 and [step](#page-9-2) 8.
- 10. Click **Create.**

A message window opens.

11. Read the message and click **OK.**

The demand set is created.

### <span id="page-10-0"></span>Configuring Demand Set Fields

Once the demand set is configured, you must configure the fields associated with a demand set. Once configured, these demand set fields must be mapped to IT demand request type fields. These fields should be common fields that you use for managing and reporting on the various types of demand. Each demand set field must exist in each of the IT demand request types.

To configure a demand set field:

- 1. Log on to PPM Center.
- 2. From the menu bar, select **Open > Administration > Demand Sets & Processes > Manage Demand Sets.**

The Demand Sets page opens.

3. Click the name of a demand set.

The Demand Set page opens.

4. On the Demand Set page, select the **Demand Fields** tab.

The **Demand Fields** tab opens.

- 5. Create a demand set field:
	- a. At the bottom of the **Field Name** column, in the empty field, type a field name.
	- b. At the bottom of the **Search Validation** column, in the empty field, select the validation from the list.

The search validation offers the full set of available values. For example, if one demand type is only available to users in the United States and another is available to users in Europe. Each IT demand request type would use its own field but the search field would include all possible choices.

c. Click **Add Field.**

The configured field is saved to the demand set. A delete icon is displayed next to the configured field. A new, empty field is made available.

6. Map the demand set field to a request type. Select the **Request Types** tab.

7. Under **Field Mapping,** map the fields of the **Demand Fields** column to the fields of the **Request Type Field** column.

Select the IT demand request type field using the list. Map the **Demand Fields** to **Request Type Fields** with the same validation type. The information stored in the fields should be similar across the multiple IT demand request types. This enables you to view an accurate picture of demand across multiple demand types.

8. Click **Done.**

A message window opens.

9. Read the message and click **OK.**

The fields are added to the demand set.

### <span id="page-11-0"></span>Modifying the Mapping of Demand Set Fields to IT Demand Request Type Fields

Mapping a demand set field to an IT demand request type field is completed when configuring the demand set field.

To modify the mappings:

- 1. Log on to PPM Center.
- 2. From the menu bar, select **Open > Administration > Demand Sets & Processes > Manage Demand Sets.**

The Demand Sets page opens.

3. Click the name of a demand set.

The Demand Set page for the demand set opens.

4. On the Demand Set page, select the **Request Types** tab.

The Request Types tab page opens.

5. Under **Field Mapping,** modify the **Request Type Field** column.

Select the IT demand request type field using the list. Map the **Demand Fields** to **Request Type Fields** with the same validation type. The information stored in the fields should be similar across the multiple IT demand request types. This lets you view an accurate picture of demand across multiple demand types.

Tracking and Managing IT Demand Configuration Guide Chapter 2: Configuring Demand Sets

- 6. Repeat the process as many times as necessary.
- 7. On the Demand Set page, click **Done.**

The changes to the demand set are saved.

### <span id="page-12-0"></span>Copying Demand Sets

To copy a demand set:

- 1. Log on to PPM Center.
- 2. From the menu bar, select **Open > Administration > Demand Sets & Processes > Manage Demand Sets.**

The Demand Sets page opens.

3. Click the name of a demand set.

The Demand Set page for the demand set opens.

4. On the Demand Set page, click **Copy.**

A copy of the demand set is created.

- 5. On the Demand Set page of the copy, in the **Name** field, type a new name for the copied demand set.
- 6. Click **Done.**

A message window opens.

7. Read the message and click **OK.**

The copy of the demand set is completed.

#### <span id="page-12-1"></span>Deleting Demand Sets

To delete a demand set:

- 1. Log on to PPM Center.
- 2. From the menu bar, select **Open > Administration > Demand Sets & Processes > Manage Demand Sets.**

Tracking and Managing IT Demand Configuration Guide Chapter 2: Configuring Demand Sets

The Demand Sets page opens.

3. Click the name of a demand set.

The Demand Set page for the demand set opens.

4. On the Demand Set page, click **Delete.**

A delete confirmation window opens.

5. In the delete confirmation window, click **OK.**

The selected demand set is deleted.

### <span id="page-13-0"></span>Deleting IT Demand Request Types from Demand Sets

To delete an IT demand request type from a demand set:

- 1. Log on to PPM Center.
- 2. From the menu bar, select **Open > Administration > Demand Sets & Processes > Manage Demand Sets.**

The Demand Sets page opens.

3. Click the name of a demand set.

The Demand Set page for the demand set opens.

- 4. Click the **Request Types** tab.
- 5. In the **Request Types** field, select an IT demand request type.
- 6. Below the **Request Types** field, click **Remove.**

The request type is removed from the **Request Types** field.

7. In the Demand Set page, click **Done.**

A message window opens.

8. Read the message and click **OK.**

The request type is removed from the demand set.

### <span id="page-14-0"></span>Deleting Demand Set Fields from Demand Sets

To delete a demand set field from a demand set:

- 1. Log on to PPM Center.
- 2. From the menu bar, select **Open > Administration > Demand Sets & Processes > Manage Demand Sets.**

The Demand Sets page opens.

3. Click the name of a demand set.

The Demand Set page for the demand set opens.

- 4. Click the **Demand Fields** tab.
- 5. Click the Delete icon next to the demand set field.

A delete confirmation window opens.

6. In the delete confirmation window, click **OK.**

The demand set field is removed.

7. In the Demand Set page, click **Done.**

The demand set field is deleted from the demand set.

# <span id="page-15-0"></span>Chapter 3: Configuring IT Demand Request **Types**

- "IT Demand Request Types [Overview"](#page-15-1) below
- ["Overview](#page-18-0) of Creating IT Demand Request Types" on page 19
- "Adding IT [Demand](#page-18-1) to Request Header Types" on page 19
- "Adding [Request](#page-19-0) Header Types to Request Types" on page 20
- "IT [Demand](#page-21-0) SLA Fields" on page 22
- "IT Demand [Schedule](#page-22-0) Fields" on page 23
- ["Configuring](#page-23-0) Effort for IT Demand" on page 24

#### <span id="page-15-1"></span>IT Demand Request Types Overview

Requests are a fundamental work unit of a request tracking and resolution system. Users create, and then submit requests along a resolution process that is defined in the assigned workflow.

The request page contains all information typically required to complete a specific business process. The Demand Management solution for managing and tracking IT demand requires that two specific categories (and associated fields) be included on an IT demand request type (see ["Figure](#page-16-0) 3-1. IT demand [request"](#page-16-0) on the next page):

- Demand Management SLA fields
- Demand Management scheduling fields

Tracking and Managing IT Demand Configuration Guide Chapter 3: Configuring IT Demand Request Types

#### <span id="page-16-0"></span>**Figure 3-1. IT demand request**

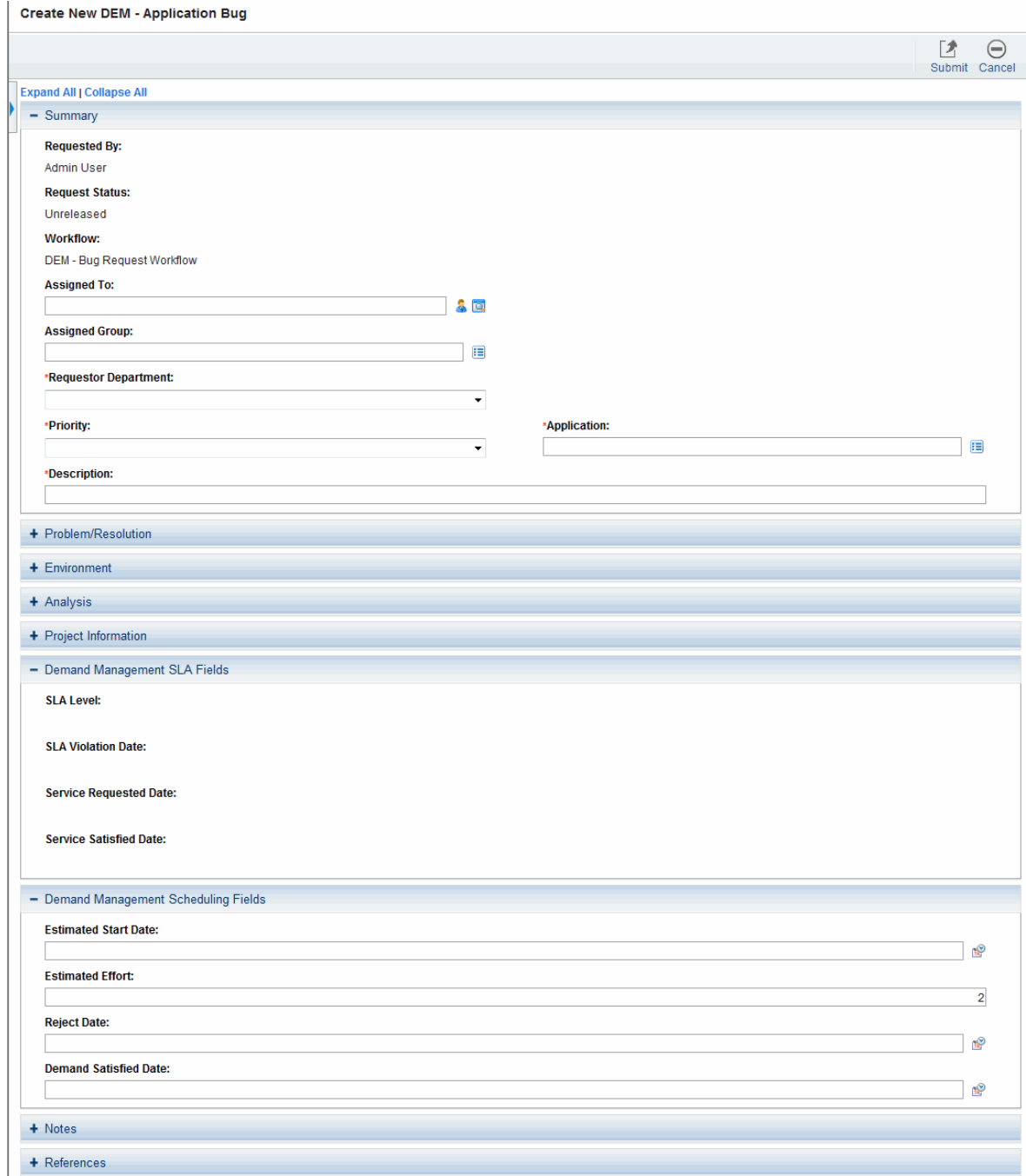

Adding the IT demand fields to a request requires changes to the associated request type. If you do not want to change a request type, you can create a new request type that includes the IT demand fields.

#### <span id="page-17-0"></span>Default IT Demand Request Types

"Table 3-1. IT [demand](#page-17-2) request types" below provides a list of the HPE-supplied IT demand request types.

| <b>Request Type</b>      | <b>Description</b>                                                                                                    |
|--------------------------|----------------------------------------------------------------------------------------------------|
| <b>DEM</b> - Application | Report an existing application bug and request its correction. By default, SLAs                                                         |
| Bug                      | are not selected and scheduling fields are selected.                                                                                    |
| <b>DEM</b> - Application | Request an enhancement to an existing application. By default, SLAs are not                                                             |
| Enhancement              | selected and scheduling fields are selected.                                                                                            |
| DEM - Database           | Request a database refresh. By default, SLAs are selected and scheduling                                                                |
| Refresh                  | fields are selected.                                                                                                    |
| DEM - Initiative         | Request something new, such as a new project or a new program. By default,<br>SLAs are not selected and scheduling fields are selected. |

<span id="page-17-2"></span>**Table 3-1. IT demand request types**

### <span id="page-17-1"></span>Overview of Request Type Field Attribute

When creating request type fields, there are three general attributes associated with each field.

- <sup>l</sup> **Criteria for Visible Fields.** Fields can be set to be visible or hidden to the user based on their settings. For example, the **SLA Level** field might be hidden after a request is first created.
- <sup>l</sup> **Criteria for Editable Fields.** Fields can be set to become read-only based on their settings. For example, the **SLA Level** field might be read-only after a request is first created and editable after the request is accepted.
- <sup>l</sup> **Criteria for Default Fields.** Fields can be configured to update automatically based on the settings. For example, the **SLA Violation Date** can be automatically updated based on the **SLA Level** and **Service Requested Date** fields.

For more information about how to configure request types, see the *Demand Management Configuration Guide.*

### <span id="page-18-0"></span>Overview of Creating IT Demand Request Types

To create an IT demand request type:

**Step 1: Add the IT demand fields to a request header type.**

See "Adding IT [Demand](#page-18-1) to Request Header Types " below.

**Step 2: Add the IT demand request header type to a request type.**

For instructions, see "Adding [Request](#page-19-0) Header Types to Request Types" on the next page.

**Step 3: Configure the SLA fields.**

For instructions, see "IT [Demand](#page-21-0) SLA Fields " on page 22.

### <span id="page-18-1"></span>Adding IT Demand to Request Header Types

To add the IT demand fields to a request header type:

- 1. Log on to PPM Center.
- 2. From the menu bar, select **Open > Administration > Open Workbench.**

The PPM Workbench opens.

- 3. From the shortcut bar, select **Demand Mgmt > Request Header Types.** The Request Header Type Workbench opens.
- 4. Open an existing request header type or create a new request header type.

The Request Header Type window opens.

5. Make sure that the request header type general information is complete.

The following table provides a list of the general information fields and descriptions for request header types.

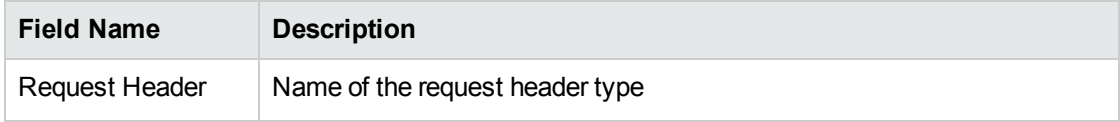

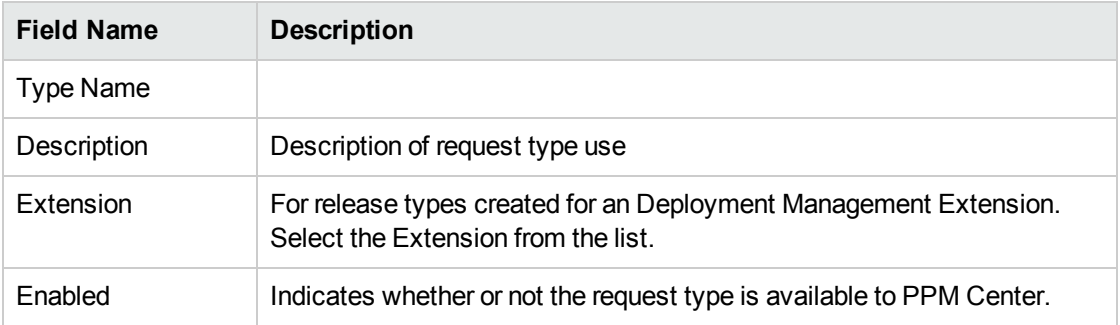

#### 6. Click **Field Groups.**

The Field Groups window opens.

7. Select the checkboxes for the IT demand fields.

The IT demand fields are:

- <sup>o</sup> **Demand Management SLA Fields**
- <sup>o</sup> **Demand Management Scheduling Fields**
- 8. Click **OK.**

The Field Groups window closes. The selected IT demand fields are displayed in the Request Header Type window. To view the IT demand fields, select the **Fields** tab. Expand the category heading to view the associated fields.

9. Complete the request header type as required.

See the *Demand Management Configuration Guide.*

10. In the **Enabled** field, click **Yes.**

The request header type is enabled.

11. Click **OK** to save the changes and close the Request Header Type window.

Click **Save** to save the changes and leave the Request Header Type window open.

### <span id="page-19-0"></span>Adding Request Header Types to Request Types

To add a request header type to a request type:

Tracking and Managing IT Demand Configuration Guide Chapter 3: Configuring IT Demand Request Types

- 1. Log on to PPM Center.
- 2. From the menu bar, select **Open > Administration > Open Workbench.**

The PPM Workbench opens.

3. From the shortcut bar, select **Demand Mgmt > Request Types.**

The Request Type Workbench opens.

4. Open an existing request type or create a new request type.

The Request Type window opens.

5. Make sure the request type general information is complete.

The following table lists general information fields and definitions for request types.

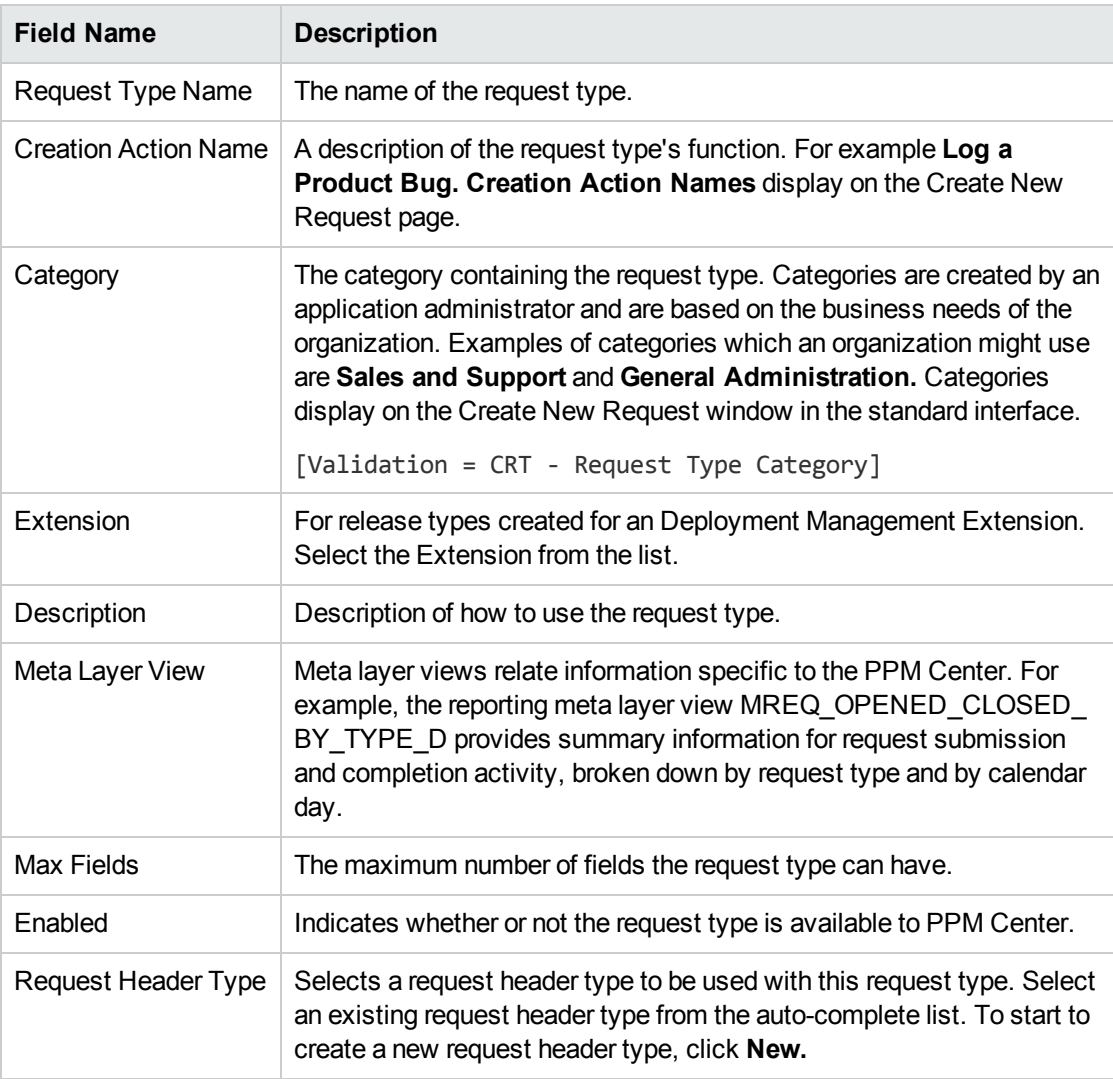

6. In the **Request Header Type** field, select the IT demand request header type from the list.

All enabled request header types are displayed in the list. If you cannot find your IT demand request header type, return to the Request Header Type window and make sure the request header type is enabled.

- 7. Complete the request type as required.
- 8. For the **Enabled** option, select **Yes.**
- 9. Click **OK.**

For more information about request type configuration, see the *Demand Management Configuration Guide.*

#### <span id="page-21-0"></span>IT Demand SLA Fields

IT demand can be tracked and reported by using a predefined set of Service Level Agreements (SLAs). These SLAs correspond to an acceptable level of performance or reaction time as specified by your business processes.

The **Service Requested Date** is set upon initiation on the request. The user then sets the SLA level in the request and the SLA violation date is calculated. If the request is not closed before the SLA violation date, an SLA exception occurs.

#### **Figure 3-2. IT demand SLA fields**

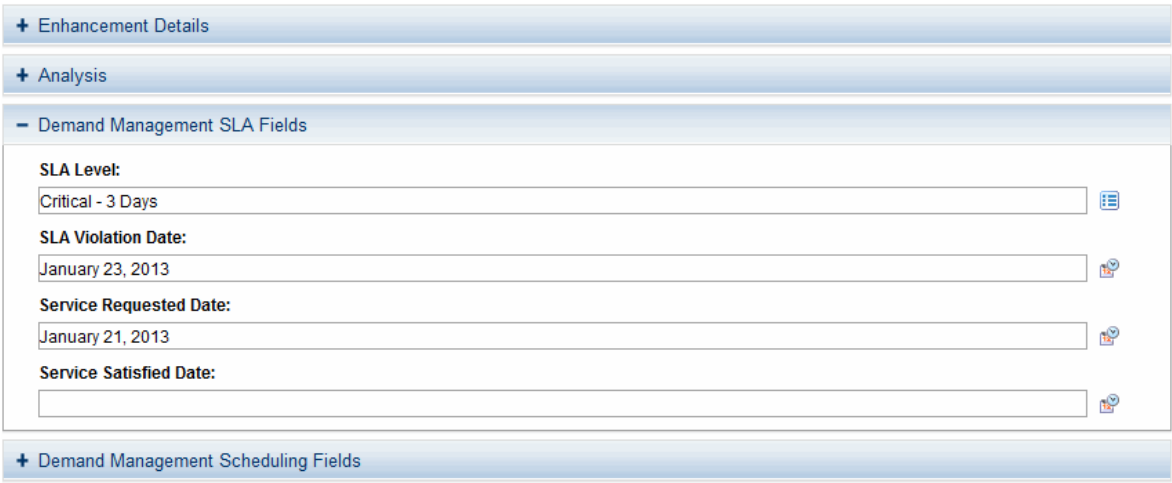

The service requested date need not correlate to the request creation date. For example, the customer SLA might be based on the time it takes to implement a bug fix after bug approval (rather than bug creation).

<span id="page-22-1"></span>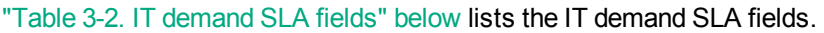

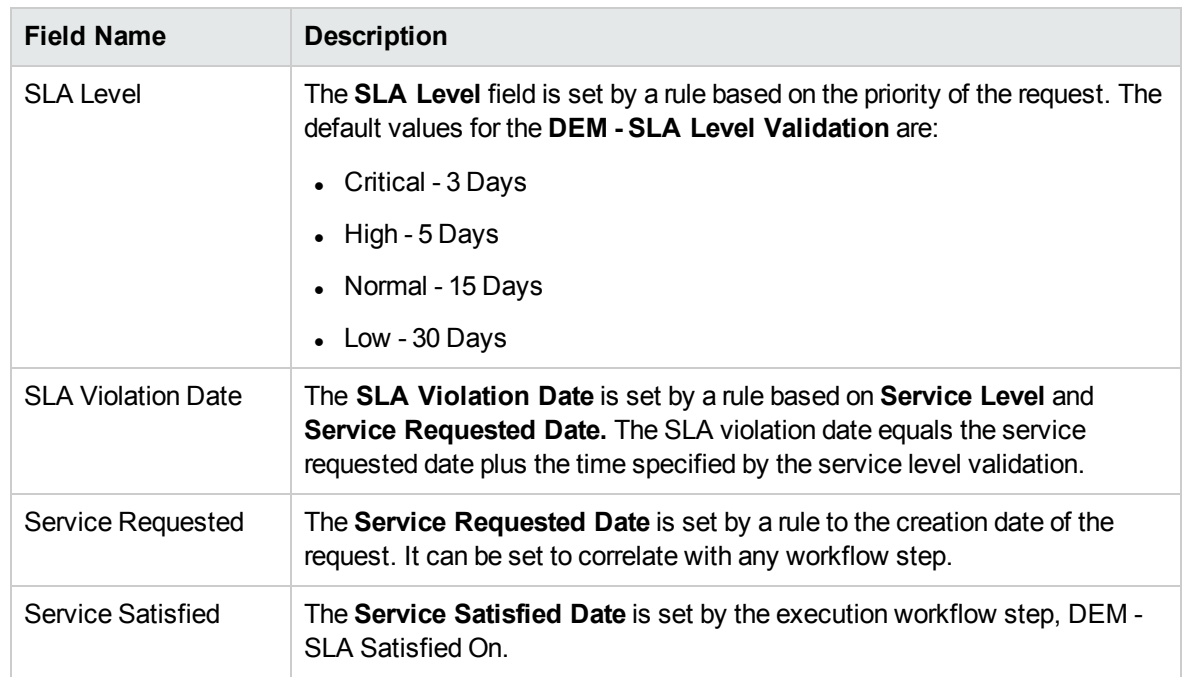

#### **Table 3-2. IT demand SLA fields**

### <span id="page-22-0"></span>IT Demand Schedule Fields

Once IT demand is created, an IT manager or IT work scheduler must decide when to start work on the IT demand, the estimated effort required, when the IT demand is satisfied, and if the IT demand should be rejected.

#### **Figure 3-3. IT demand schedule fields**

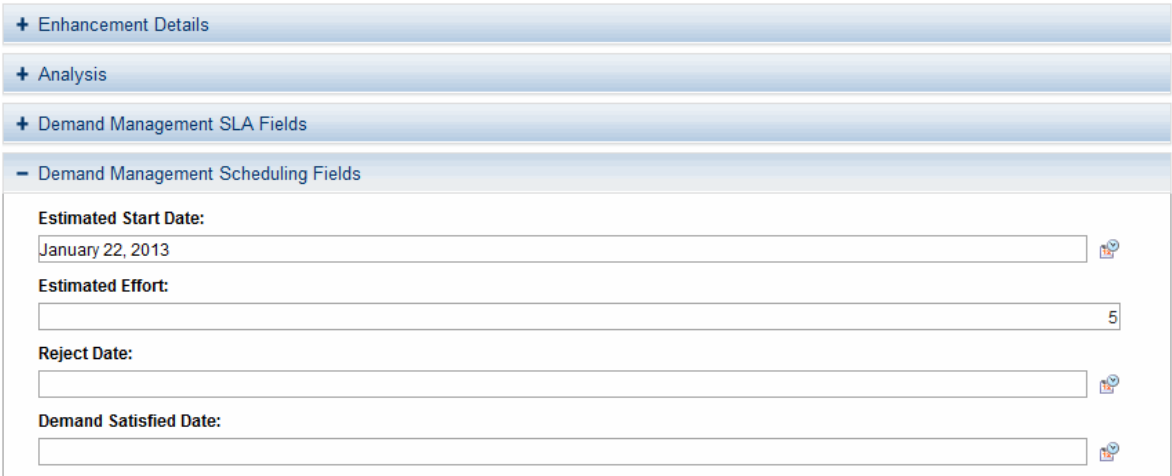

#### "Table 3-3. IT demand [scheduling](#page-23-1) fields" on the next page lists the IT demand scheduling fields.

| <b>Field Name</b>              | <b>Description</b>                                                                                                    |
|--------------------------------|----------------------------------------------------------------------------------------------------|
| Estimated<br><b>Start Date</b> | The anticipated date when the task to complete the IT demand will start. The<br><b>Estimated Start Date</b> is provided by the IT manager or responsible IT work<br>scheduler.                  |
| Estimated<br>Effort            | The <b>Estimated Effort</b> is set by a rule. This rule can be changed for your specific<br>request type. The following lists the default effort associated with the IT demand<br>request type: |
|                                | • DEM - Application Bug = 2                                                                                                    |
|                                | • DEM - Application Enhancement = $5$                                                                                                    |
|                                | DEM - Initiative = $5$                                                                                                    |
|                                | • DEM - Database Refresh = 1                                                                                                    |
| Reject Date                    | The date the request was rejected. The <b>Reject Date</b> is provided by the IT manager<br>or responsible IT work scheduler.                                                                    |
| Demand<br>Satisfied Date       | The date the IT demand was completed. The <b>Demand Satisfied Date</b> is provided<br>by the IT manager or responsible IT work scheduler.                                                       |

<span id="page-23-1"></span>**Table 3-3. IT demand scheduling fields**

### <span id="page-23-0"></span>Configuring Effort for IT Demand

IT demand allows you to analyze demand based on one of the following:

- The number (total count) of IT demand requests
- The accumulation of effort associated with each IT demand request

Consider the case where you have ten requests for database refreshes and ten requests for defect fixes. If a database refresh takes one hour to fulfill and a defect fix takes two days to fulfill, it might be more meaningful for the organization to factor in the effort involved in fulfilling demand. If you want effort to equal the total count of IT demand requests, set the estimated effort of each IT demand request type to one.

Each IT demand request type has a default effort assigned to it (see "IT Demand [Schedule](#page-22-0) Fields " on the [previous](#page-22-0) page). This effort can be reconfirmed or changed during an analysis phase later in the process (on the request). The following are a few examples of how you can set the default effort for a request type:

- Single default using field defaults
- Advanced defaults driven by other request type fields using rules

<span id="page-24-0"></span>• Using status dependencies in an analysis phase in the request process with reconfirm

#### Configuring Effort for IT Demand Request Types

To configure effort for IT demand:

- 1. Log on to PPM Center.
- 2. From the menu bar, select **Open > Administration > Open Workbench.** The PPM Workbench opens.
- 3. From the shortcut bar, select **Demand Mgmt > Request Types.**

The Request Type Workbench opens.

- 4. To view the complete list of request types, click **List.**
- 5. Open an IT demand request type or create a new IT demand request type. The Request Type window opens to the **Fields** tab.
- 6. Click the **Rules** tab.
- 7. Select **Default for Estimated Effort,** and then click **Edit.**

The Rules window opens and displays the Default for Estimated Effort.

8. In the **SQL** field, change the default number.

For example, to set the Default for Estimated Effort to 10, change

select 5,5 from dual

to

select 10,10 from dual

- 9. In the Rules window, click **OK.**
- 10. Click **OK.**

# <span id="page-25-0"></span>Chapter 4: Configuring Workflows for IT Demand

- "Overview of IT Demand and [Workflows](#page-25-1) " below
- "Accessing the IT Demand [Workflows"](#page-26-0) on the next page
- ["Configuring](#page-27-1) IT Demand Transitions" on page 28
- ["Managing](#page-27-2) IT Demand Event Errors" on page 28

### <span id="page-25-1"></span>Overview of IT Demand and Workflows

The schedule, reject, and assign functions in Demand Management interact directly with workflows. When a request is scheduled, rejected, or assigned, the current workflow step is selected for a transition. If the workflow step is configured with a scheduling-related transition, the request follows the transition out of the step. If this transition is not defined for the current workflow step, no processing occurs, but the IT demand is still marked as scheduled, rejected, or assigned (see ["Figure](#page-25-2) 4-1. Workflow step without IT demand [transitions"](#page-25-2) below and "Figure 4-2. [Workflow](#page-25-3) step with IT demand [transitions"](#page-25-3) below).

#### <span id="page-25-2"></span>**Figure 4-1. Workflow step without IT demand transitions**

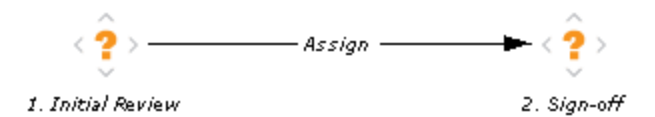

<span id="page-25-3"></span>**Figure 4-2. Workflow step with IT demand transitions**

Tracking and Managing IT Demand Configuration Guide Chapter 4: Configuring Workflows for IT Demand

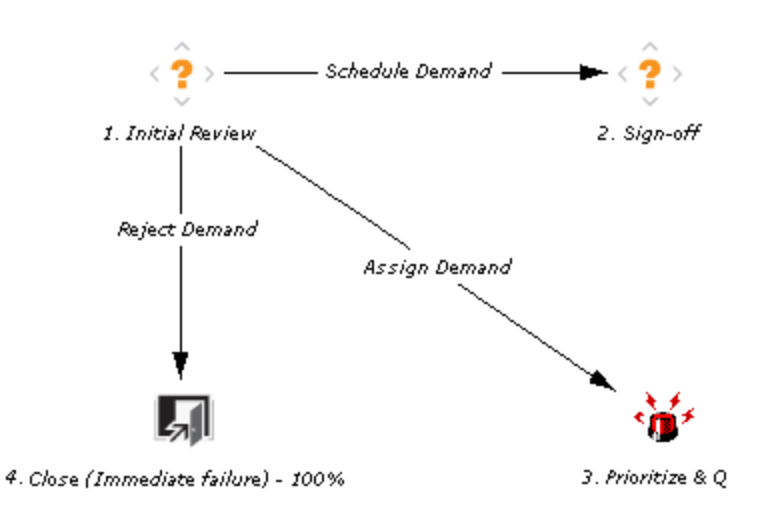

### <span id="page-26-0"></span>Accessing the IT Demand Workflows

PPM Center includes a quick way to select and open IT demand workflows. The following section includes details about how to open the following workflows:

- $\bullet$  Bug (defect) fixes
- Enhancement requests
- <span id="page-26-1"></span>• Initiatives

#### Accessing the Bug Fix Workflow

To quickly access the Bug Fix Workflow Workbench:

- 1. Log on to PPM Center.
- 2. From the menu bar, select **Open > Administration > Demand Sets & Processes > Manage Bug Fix Process.**

<span id="page-26-2"></span>The workflow for IT demand bug fixes opens.

#### Accessing the Enhancement Workflow

To quickly access the Enhance Workflow Workbench:

- 1. Log on to PPM Center.
- 2. From the menu bar, select **Open > Administration > Demand Sets & Processes > Manage Enhancement Process.**

<span id="page-27-0"></span>The workflow for IT demand enhancements opens.

#### Accessing the Initiative Workflow

To quickly access the Initiative Workflow Workbench:

- 1. Log on to PPM Center.
- 2. From the menu bar, select **Open > Administration > Demand Sets & Processes > Manage Initiative Process.**

The workflow for IT demand initiatives opens.

### <span id="page-27-1"></span>Configuring IT Demand Transitions

Demand Management for IT demand includes an additional method for transitioning out of a workflow decision step that coincides with an IT demand scheduling event. When adding a transition from one workflow decision step to another workflow step, in the Define Transition window, select **Specific Event,** and then specify the event for the transition.

The following is a list of the Demand Management for IT demand transitions:

- Assign Demand
- Schedule Demand
- Reject Demand

For more information about how to configure workflow steps, see the *Demand Management Configuration Guide.*

# <span id="page-27-2"></span>Managing IT Demand Event Errors

Demand Management for IT demand events do not occur if one of the following conditions exists:

- There is required look-ahead for the transition. The exception to this exception is when the lookahead requires you to specify an assigned-to user during the assignment of IT demand.
- You do not have the required security permissions (IT demand request type and workflow step) to transition out of the workflow step.
- The IT demand request type is locked for editing by another user.

If the scheduling, assignment, or rejecting event does not work, an error message is returned.

# <span id="page-29-0"></span>Chapter 5: Configuring Service Level Agreements for IT Demand

- **.** "Setting Up Service Level [Agreements](#page-29-1) for IT Demand" below
- "SLA [Behavior](#page-29-2)" below
- ["Configuring](#page-30-0) SLA Rules" on the next page

### <span id="page-29-1"></span>Setting Up Service Level Agreements for IT Demand

The Demand Management IT demand solution tracks and reports on a predefined set of service level agreements (SLAs). SLAs correspond to an acceptable level of performance or reaction time for items you manage through Demand Management. After you configure the IT demand types, demand sets and workflows, you can use request type rules and validations to set up the SLAs.

In the default Demand Management for IT demand solution installation, SLAs are only enabled for the Database Refresh demand type. However, you can enable SLAs for all IT demand types.

### <span id="page-29-2"></span>SLA Behavior

SLA behavior is driven by the Demand Management SLA fields on the request type. The SLA fields are shown in "Figure 5-1. Demand [Management](#page-29-3) SLA Fields" below.

#### <span id="page-29-3"></span>**Figure 5-1. Demand Management SLA Fields**

Tracking and Managing IT Demand Configuration Guide Chapter 5: Configuring Service Level Agreements for IT Demand

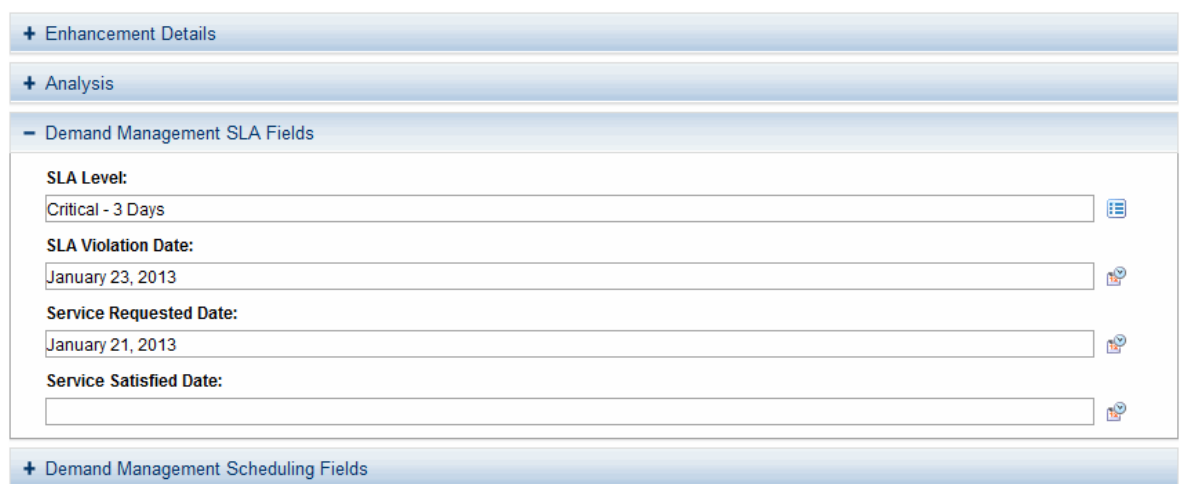

**Service Requested Date** is set when the request is submitted. The **SLA Level** is set in the request. The **Request SLA Violation Date** is then calculated. If the request is not satisfied before the date specified in the **SLA Violation Date** field, an SLA exception occurs.

**Note:** The service requested date does not need to correlate to the request creation date. For example, the customer's SLA might be based on the time it takes to implement a bug fix following bug approval (rather than the bug creation). The service satisfied date marks the end of the request resolution process. Demand Management for IT demand can be set to be satisfied at any point in the process.

# <span id="page-30-0"></span>Configuring SLA Rules

SLA behavior is based on the request type rules and workflow configurations. ["Figure](#page-30-1) 5-2. DEM - Application [Enhancement](#page-30-1) request type" below shows an example of the SLA fields on a request type.

<span id="page-30-1"></span>**Figure 5-2. DEM - Application Enhancement request type**

#### Tracking and Managing IT Demand Configuration Guide Chapter 5: Configuring Service Level Agreements for IT Demand

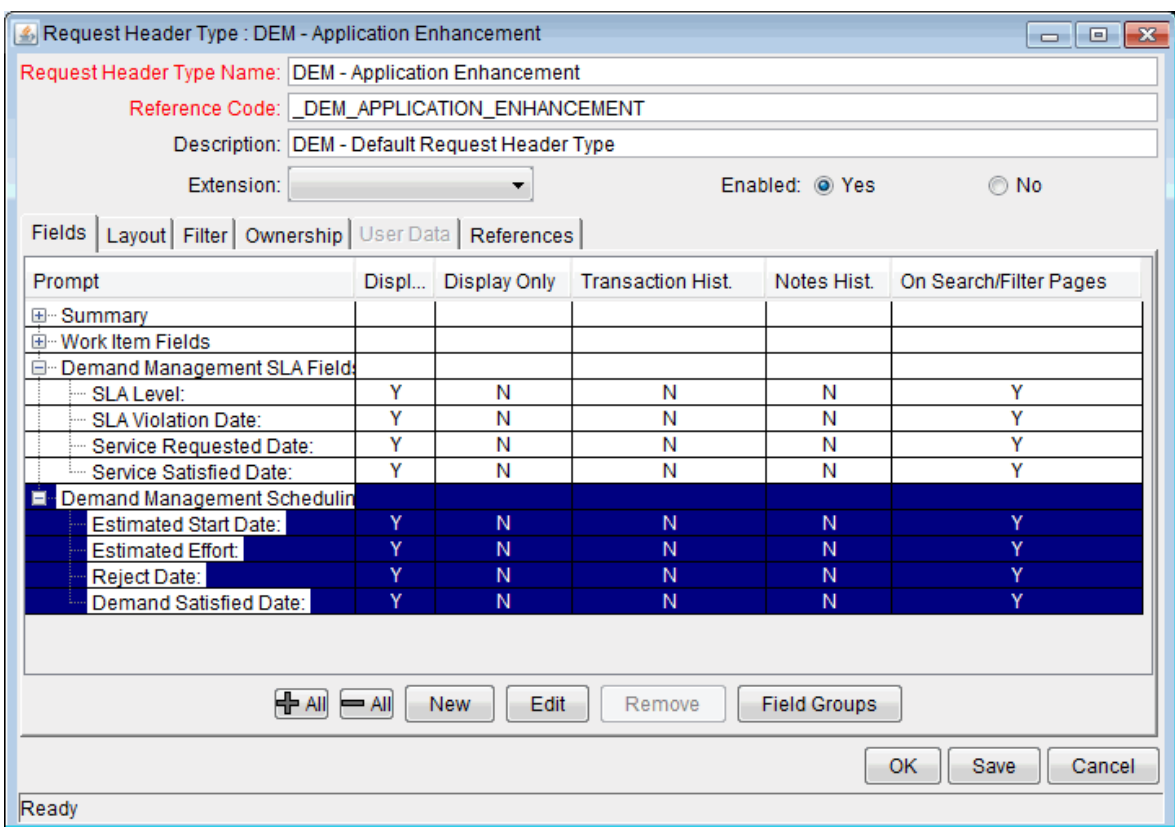

**Note:** If you use a validation to store the SLA configuration information, the validation is easier to change. Use one validation per request type with an SLA.

### <span id="page-31-0"></span>Configuring SLA Levels

The **SLA Level** is set by a rule based on request priority. The validation for the **SLA Level** field is DEM - SLA Level. "Figure 5-3. SLA Level Rule and [Validation](#page-32-0) windows" on the next page shows the rules window and validation for SLA level. The default values for the DEM - SLA Level validation are:

- Critical 3 Days
- $\bullet$  High 5 Days
- Normal 15 Days
- $\text{-}$  Low 30 Days

<span id="page-32-0"></span>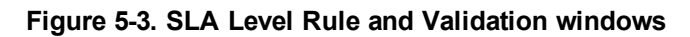

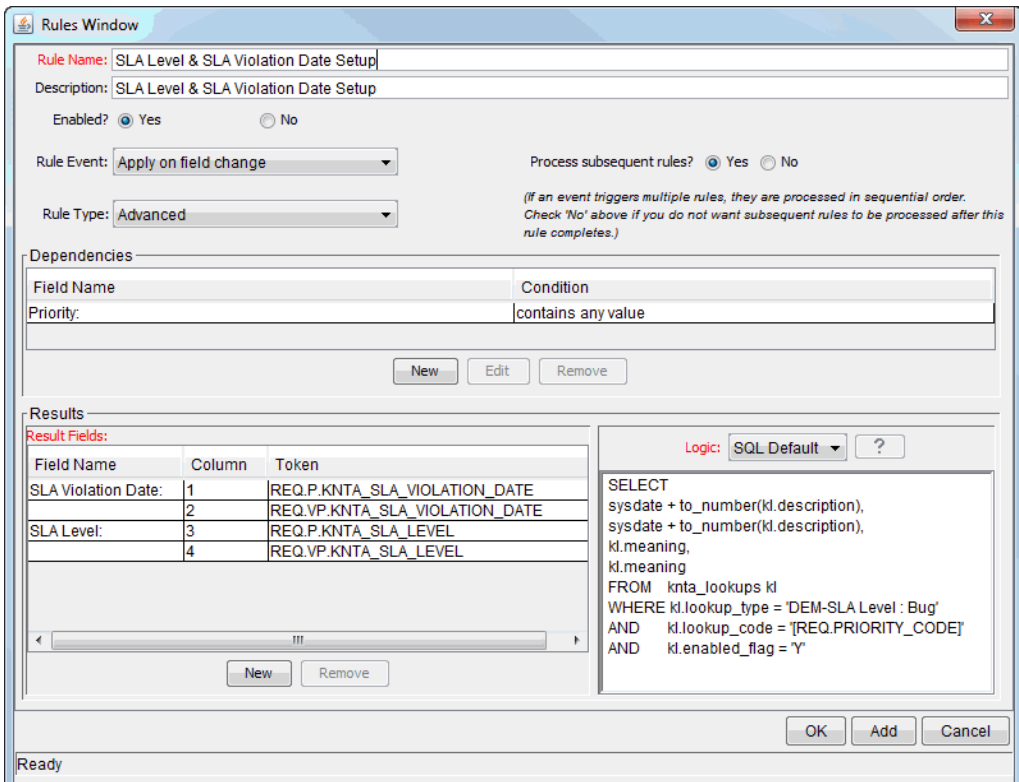

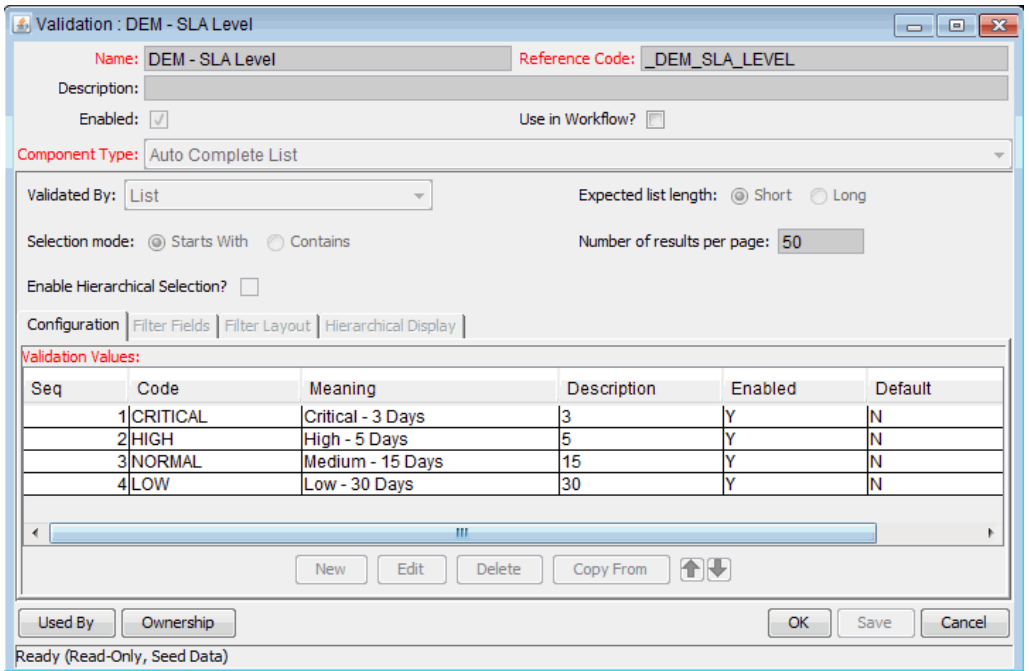

#### <span id="page-33-0"></span>Configuring SLA Violation Dates

The **SLA Violation Date** is set by a rule based on the service level and service requested date. The SLA violation date equals the service requested date plus the time determined by the service level validation. "Figure 5-4. SLA [violation](#page-33-2) date rule" below shows the Rules window for SLA violation date.

<span id="page-33-2"></span>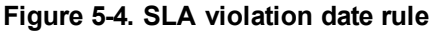

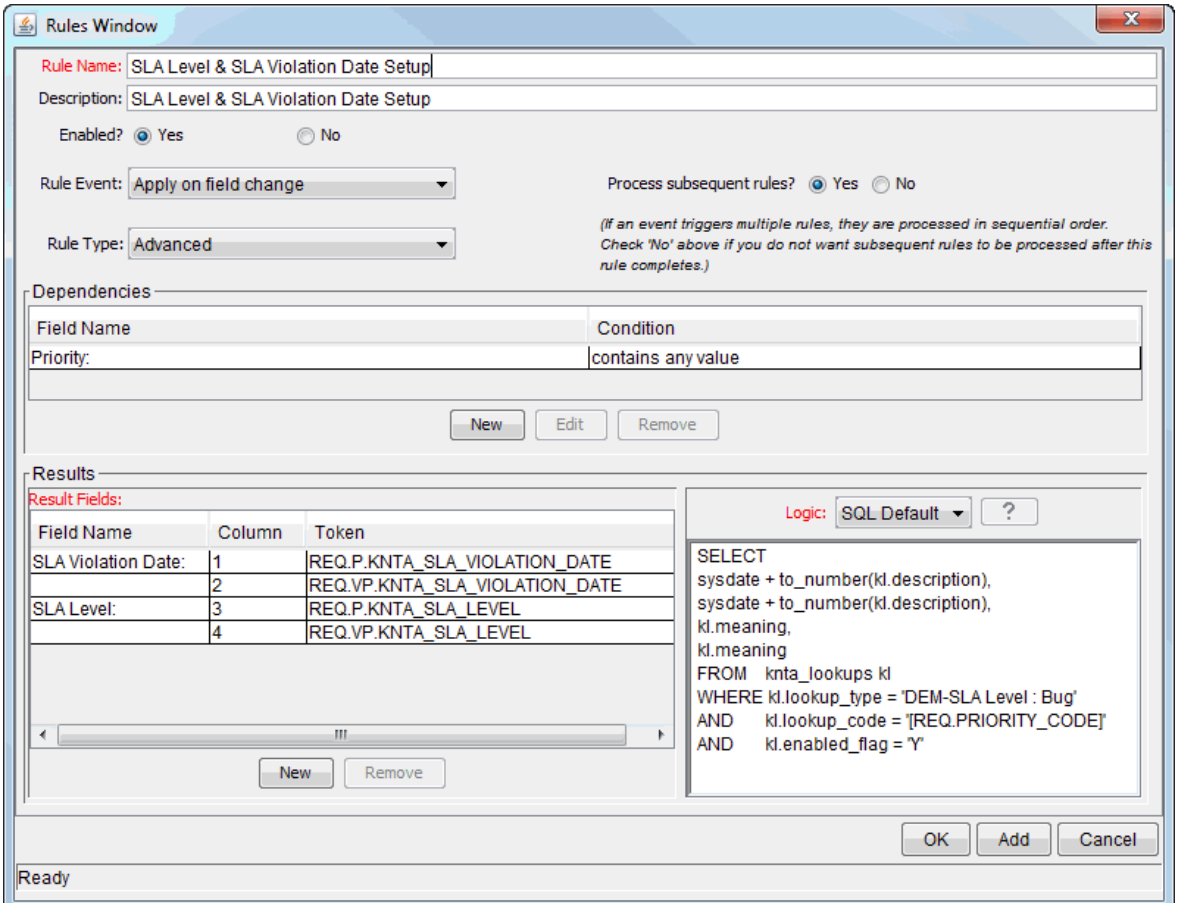

#### <span id="page-33-1"></span>Configuring Service Requested Dates

The service requested date is set by a rule to the creation date of the request. The service requested date could be set to correlate with any workflow step. "Figure 5-5. Service [requested](#page-34-1) date rule" on the next [page](#page-34-1) shows the rules window for service requested date.

Tracking and Managing IT Demand Configuration Guide Chapter 5: Configuring Service Level Agreements for IT Demand

<span id="page-34-1"></span>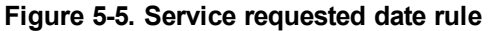

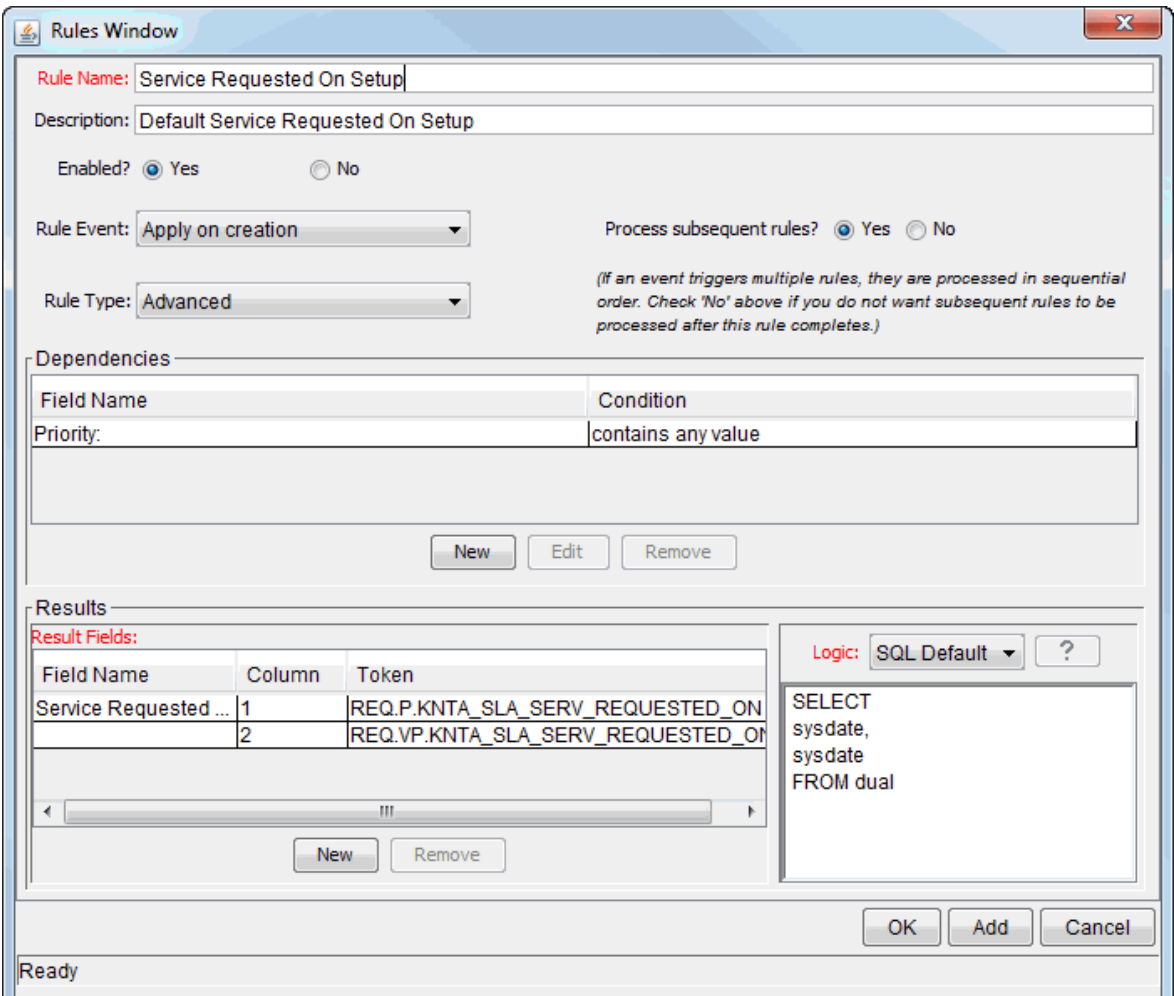

#### <span id="page-34-0"></span>Configuring Service Satisfied Dates

The service satisfied date is set by the execution workflow step, DEM - SLA Satisfied On. ["Figure](#page-35-0) 5-6. Database refresh workflow [execution"](#page-35-0) on the next page shows the DEM - SLA Satisfied On execution step in the Database Refresh workflow.

Tracking and Managing IT Demand Configuration Guide Chapter 5: Configuring Service Level Agreements for IT Demand

<span id="page-35-0"></span>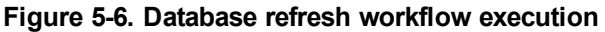

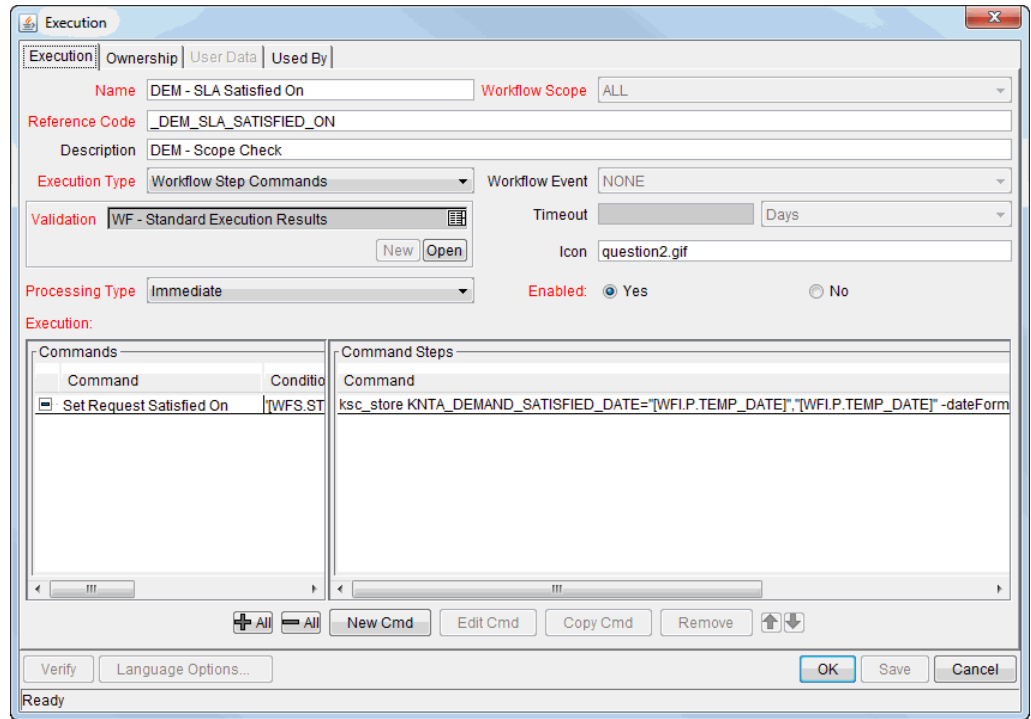

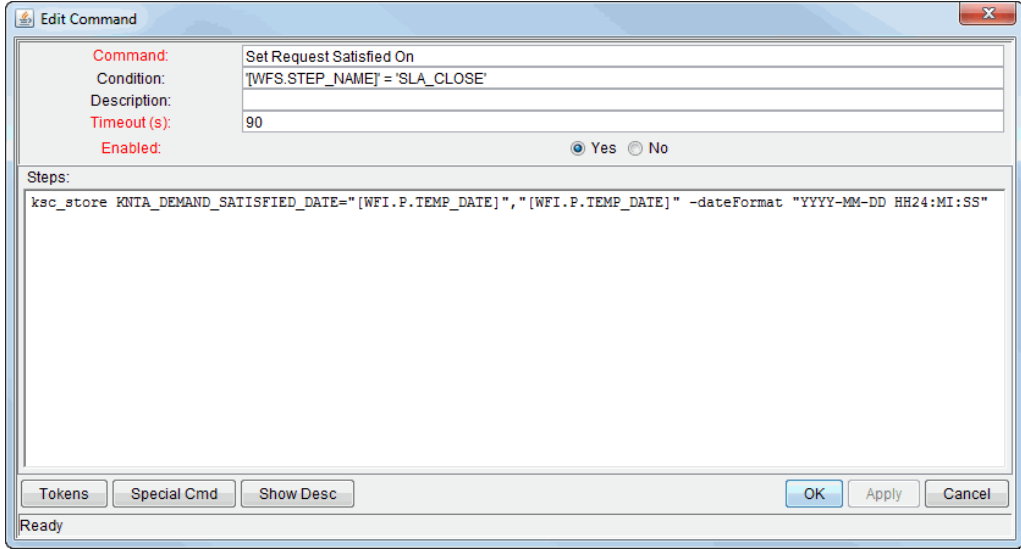

# <span id="page-36-0"></span>Send documentation feedback

If you have comments about this document, you can contact the [documentation](mailto:your_IE_team_PDL@hpe.com?subject=Feedback on Tracking and Managing IT Demand Configuration Guide (Project and Portfolio Management Center 9.40)) team by email. If an email client is configured on this system, click the link above and an email window opens with the following information in the subject line:

#### **Feedback on Tracking and Managing IT Demand Configuration Guide (Project and Portfolio Management Center 9.40)**

Just add your feedback to the email and click send.

If no email client is available, copy the information above to a new message in a web mail client, and send your feedback to your\_IE\_team\_PDL@hpe.com.

We appreciate your feedback!